# **MEDI CAPTURE**

# MediCap® USB300

Videoregistratore medico ad alta definizione

# **Guida dell'utente**

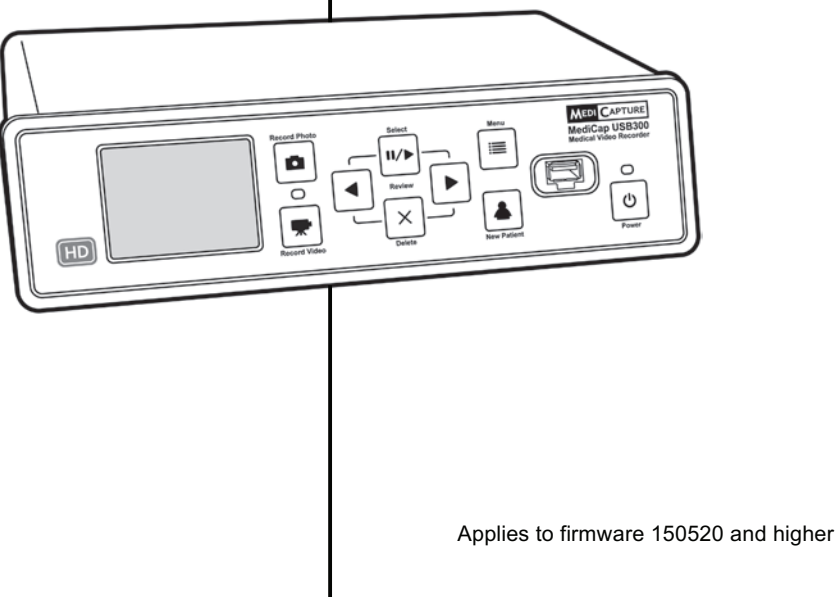

USB300-UG01-IT-151207-1TB-OB

# **Precauzioni per l'uso**

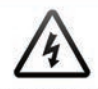

Il simbolo del fulmine con punta di freccia, con triangolo equilatero avverte l'utente della presenza di "tensione pericolosa" senza isolamento all'interno dell'apparecchio, che può essere abbastanza intensa da costituire un rischio di folgorazione per le persone.

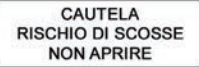

ATTENZIONE PER RIDURRE IL RISCHIO DI SCOSSE ELETTRICHE NON RIMUOVERE IL COPERCHIO (O IL RETRO).ALL'INTERNO NON SI TROVANO PARTI SU CUI L'UTENTE POSSA FARE MANUTENZIONE ACCIDADE OCNI MANUTENZIONE A PERSONALE TECNICO QUALIFICATO.

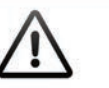

Il punto esclamativo con un triangolo equilatero serve ad avvertire l'utente della presenza di istruzioni di funzionamento e manutenzione (servizio) importanti nella documentazione accompagnatoria dell'apparecchiatura.

Sequire il

manuale di istruzioni.

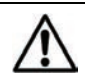

### **AVVERTENZA:**

Per ridurre il rischio d'incendio o folgorazione, non esporre questa apparecchiatura a intemperie o umidità.

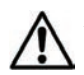

#### **ATTENZIONE:**

Per ridurre il rischio d'incendio o folgorazione e di interferenze moleste, usare solo gli accessori raccomandati.

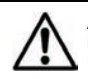

#### **ATTENZIONE:**

L'apparecchio è uno strumento ausiliario per fini diagnostici. La compressione riduce i dati dell'immagine. Usare quindi un monitor più grande per la diagnosi.

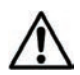

#### **ATTENZIONE:**

Il videoregistratore medico MediCap è un apparecchio medico attivo di classe I (Direttiva CEE 93/42 sui dispositivi medici). È importante osservare gli obblighi dell'operatore di questo dispositivo medico per garantirne il funzionamento esente da rischi per pazienti, utenti o terze parti. Se non vigono altre leggi locali, si raccomanda di svolgere e documentare un test di sicurezza almeno una volta ogni 2 anni secondo EN 62353. È importante che le persone che effettuano il controllo di sicurezza abbiano le qualifiche necessarie.

#### **USA FCC CLASSE A:**

Questa apparecchiatura è stata testata e riscontrata conforme ai limiti stabiliti per i dispositivi digitali di classe A, ai sensi del disposto della parte 15 della normativa FCC. Questi limiti sono concepiti per offrire una ragionevole protezione da interferenza nociva quando l'apparecchiatura viene operata in ambiente commerciale. Come tutte le apparecchiature del genere, questa apparecchiatura genera, usa e può irradiare energia elettromagnetica di frequenza radio e, se non installata e usata secondo le istruzioni del manuale dell'operatore, può causare interferenze nocive alle radiocomunicazioni. Il funzionamento di questa apparecchiatura in area residenziale è probabile che causi interferenza, nel qual caso occorrerà provvedere a proprie spese.

Metodo di smaltimento:Attenersi alla normativa locale per gli smaltimenti.

# **Sommario**

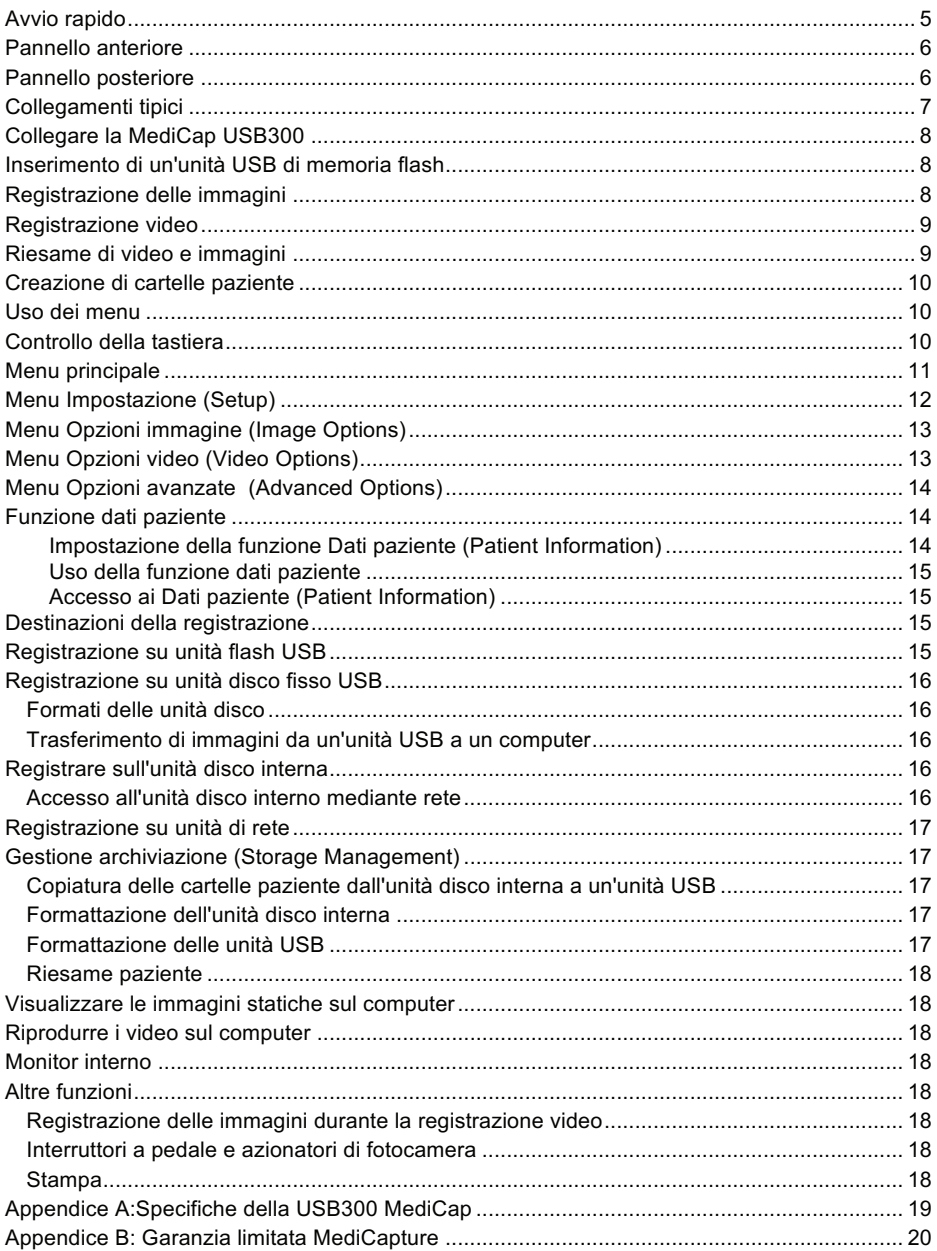

# **Istruzioni importanti per l'incolumità**

- 1. Leggere tutte le istruzioni.
- 2. Conservare queste istruzioni.
- 3. Prestare attenzione a tutte le avvertenze di queste istruzioni.
- 4. Sequire tutte queste istruzioni.
- 5. Non usare l'apparecchiatura in modo improprio.
- 6. Pulire solo con panno asciutto.
- 7. Non bloccare le prese d'aria. Installare secondo le istruzioni del fabbricante.
- 8. Evitare d'installare vicino a fonte di calore come radiatori, grate per l'aria calda, stufe o altri dispositivi che emettono calore.
- 9. Non manomettere la spina bipolare o di tipo con messa a terra. Una spina bipolare ha due tipi di lamelle, di cui una più larga. Una spina dotata di messa a terra ha due lamelle e un terzo contatto cilindrico per la terra. La lamella larga o il terzo contatto tondo sono forniti per la sicurezza dell'utente. Se la spina in dotazione non dovesse innestarsi nella presa, rivolgersi a un elettricista per sostituire la presa obsoleta.
- 10. Proteggere il filo lungo i passaggi perché non sia calpestato ed evitare che venga pizzicato specialmente vicino alla spina, alle prese e al punto di fuoriuscita dall'apparecchiatura.
- 11. Usare solo prolunghe/accessori specificati dal fabbricante.
- 12. Usare solo con un carrello, pedana, treppiede, mensola o tavola specificati dal fabbricante, o venduti con l'apparato. Quando si usa un carrello, esercitare cautela nello spostare il gruppo carrello/apparecchiatura, per evitare il ribaltamento del carrello con possibili lesioni.
- 13. Disinnestare la spina durante temporali con fulmini o quando inattivo per lunghi periodi di tempo.
- 14. Metodo di scollegamento: Chiudere la corrente CA con l'interruttore a bilanciere sul pannello posteriore, disinnestare la spina all'estremità del filo.
- 15. Non collocare contenitori l'acqua o altri liquidi (come vasi ecc.) sull'apparecchiatura. Non schizzare acqua sull'apparato.
- 16. Affidare ogni manutenzione a personale tecnico qualificato. La manutenzione è necessaria quando l'apparecchiatura ha subito qualche danno, come quando un filo dell'alimentazione o una spina sono difettosi, è stato versato del liquido sull'apparecchiatura, sono penetrati oggetti estranei all'interno, l'apparecchiatura è stata esposta a pioggia o umidità, oppure non funziona normalmente, o è caduta da un dislivello.

# **Avvio rapido**

La MediCap® USB300 registra video e immagini praticamente da ogni dispositivo video medico (endoscopio, artroscopio, microscopio chirurgico, ecografo ecc.). Si può registrare in alta definizione (HD) o in definizione standard (SD). Le registrazioni dell'utente si possono salvare su un'unità USB, sul disco fisso interno, o su un'unità di rete.

La MediCap<sup>®</sup>USB300 è concepita per il collegamento a varisistemi d'iconografia chirurgici. La USB300 ha la capacità di visualizzare, archiviare, esaminare ed elaborare immagini raccolte da questi sistemi d'iconografia chirurgica, in modo da poter essere rielaborate nel loro stato di registrazione originale.

Per iniziare:

- 1. Collegarsi alla USB300.Un'impostazione tipica viene mostrata a pagina 17. Accendere l'unità (usare l'interruttore d'accensione sul retro e il pulsante *Accensione* (Power) sul davanti).Sul monitor si vedono le immagini del video.
- 2. Inserire nel pannello frontale l'unità di memoria flash USB MediCapture USB in dotazione.
- 3. Usare l'apparecchio iconografico come si fa di consueto, con la variante che ora le immagini e i video si possono registrare durante il lavoro. Per registrare le immagini, premere il pulsante *Registra foto* (Record Photo).Per iniziare una registrazione video, premere il pulsante *Registra video* (Record Video);; premere una seconda volta per fermare.
- 4. Una volta finita la registrazione per il paziente attuale, premere il pulsante *Nuovo paziente* (New Patient). Questo serve a salvare le immagini del paziente successivo in una nuova cartella.
- 5. Estrarre l'unità di memoria flash dalla USB300 e inserirla nella porta USB del computer.Si possono trasferire immagini e video appena registrati nel computer per visualizzarli, conservarli ecc.

*Nota: Se l'immagine sul monitor è "allargata" controllare di avere selezionato la risoluzione esatta. Premere "Menu". Usare la freccia e i pulsanti "Seleziona (Select) per passare a "Impostazione" (Setup) > "Uscita" (Output.).*

*Importante: Impostare l'orologio in modo che le registrazioni siano etichettate con l'ora esatta Premere "Menu" aprire Impostazione (Setup), scegliere Data/ora (Date/Time). Per fare sì che l'orologio rimanga preciso, lasciare l'interruttore principale sul pannello posteriore sempre acceso. Si può usare il pulsante d'accensione (Power) sul pannello anteriore per accendere e spegnere l'unità durante l'uso giornaliero senza interferire con il funzionamento dell'orologio.*

**Nota importante.** Questo documento vale per le unità USB300 su cui è installato il firmware di versione 150520 e posteriori. Se questo documento è accluso alla USB300, vale anche per detta unità.Se questo documento viene visualizzato online, controllare la versione del firmware (usare l'opzione Impostazioni attuali (Current Settings) del menu Avanzate (Advanced)). Per i documenti relativi al firmware precedente, consultare medicapture.com/support. Per assistenza nell'aggiornare il firmware, inviare un'email a support@medicapture.com.

## **Informazioni per l'ordine**

MediCapture raccomanda le unità di memoria flash USB di marca MediCapture®.Visitare medicapture.com per informazioni su come si acquistano le unità flash.

## **Assistenza tecnica**

Per assistenza tecnica e altre domande visitare medicapture.com o chiamare il numero 888-922-7887 (verde dagli USA) o 503-445-6935 (dagli altri paesi).

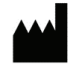

MediCapture® Inc. 2250 Hickory Road, Suite 200, Plymouth Meeting, PA 19462

**EC Representative:** Obelis, SA

Bd. General Wahis 53 1030 Brussels, Belgium

 $\frac{1}{\sqrt{2}}$  . The contract of the contract of the contract of the contract of the contract of the contract of the contract of the contract of the contract of the contract of the contract of the contract of the contract o Nel caso di utenti alla prima volta, iniziare registrando sull'unità flash USB. In seguito, dopo essersi impratichiti con l'unità, può essere opportuno registrare sul disco rigido interno o su un'unità di rete Vedere la pagina 15 per informazioni sulle destinazioni di registrazione.

# **Pannello anteriore**

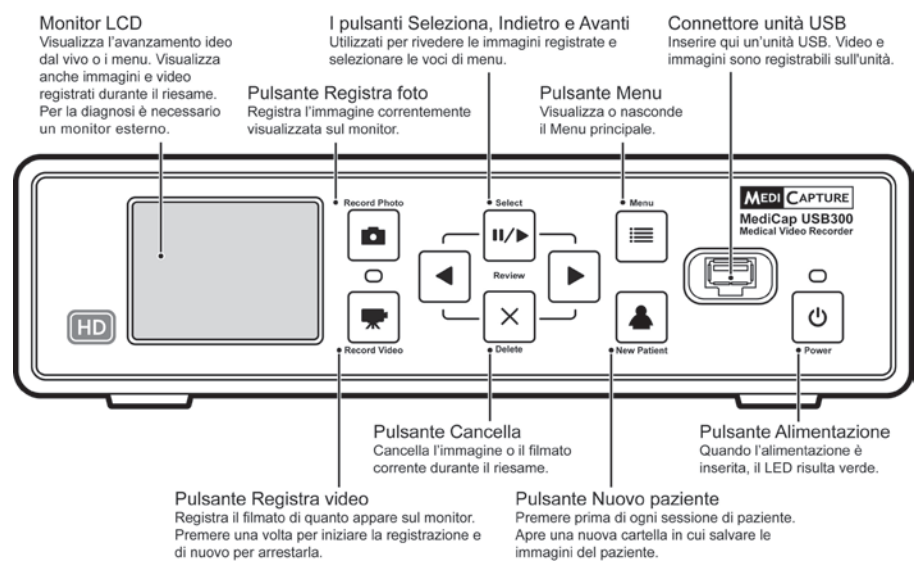

# **Pannello posteriore**

#### Ingresso/Uscita video DVI / RGB

L'ingresso serve per il collegamento a una videocamera con connettore DVI (alta definizione, digitale), RGB con adattatore (definizione standard, analogica). L'uscita serve per la connessione al monitor.\*

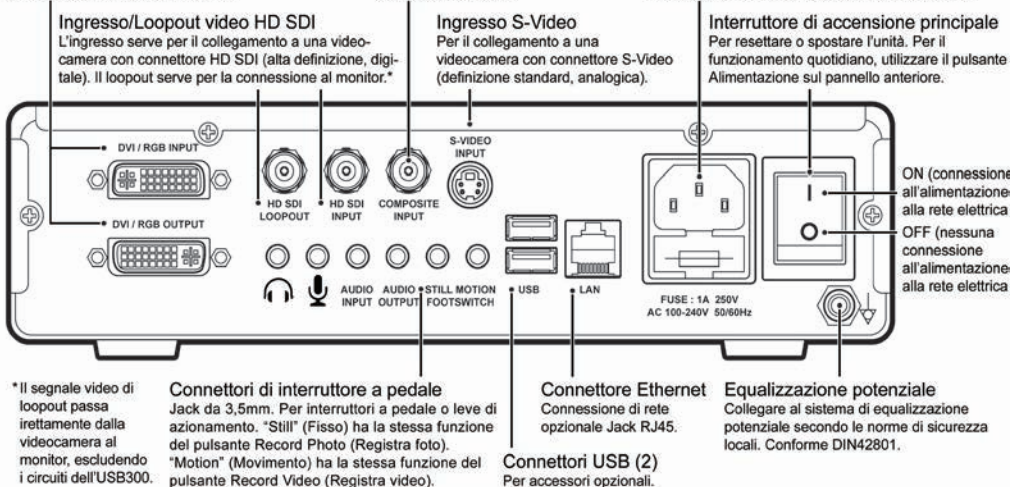

Ingresso video Composite

standard, analogica).

Per il collegamento a una videocamera

con connettore composite (definizione

Connettore dell'alimentazione

collegare a una presa da 100 V - 240 V. La

Utilizzare il cavo di alimentazione in dotazione per

tensione corretta viene impostata automaticamente.

# **Collegamenti tipici**

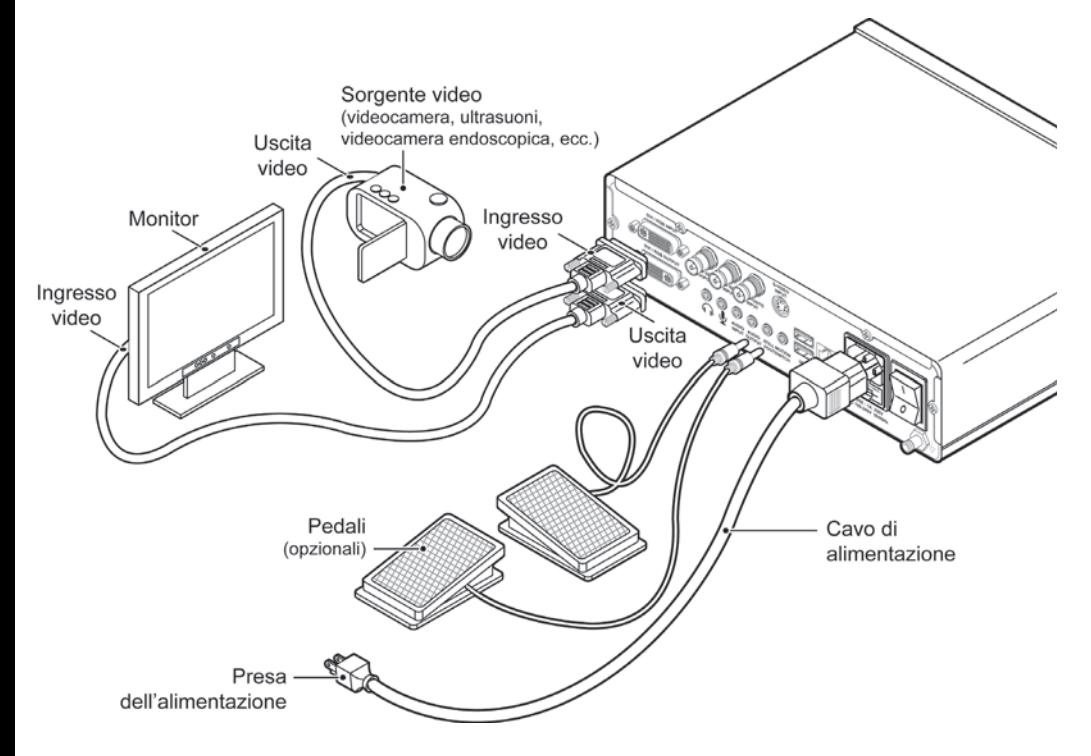

**Nota.** Per maggiori informazioni sul collegamento della USB300 visitare medicapture.com/support.

L'unità è per collegamento esclusivo ad apparecchiatura certificata IEC60601 nell'ambiente paziente e apparecchiatura certificata IEC 60XXX al di fuori dell'ambiente paziente.

Con questa apparecchiatura va usato un cavo elettrico certificato. Devono essere prese in considerazione le normative nazionali relative d'installazione e/o quelle dell'apparecchiatura. Il filo dell'alimentazione non deve essere più debole di un comune filo flessibile resistente ricoperto in gomma secondo le prescrizioni di IEC 60245 (designazione 53) o filo flessibile comune con rivestimento in cloruro di polivinile secondo IEC 60227 (designazione 53).

Il gruppo dell'alimentazione deve essere costituito di un filo elettrico con conduttori dotati di sezione di 3x0,75 mm<sup>2</sup> come minimo.

# **Collegare la MediCap USB300**

Per collegare la MediCap USB300, vedere il diagramma a pagina 7. Si collega "in linea" tra un monitor e una sorgente video (per esempio un endoscopio, una fotocamera chirurgica, un ecografo ecc.)

- 1. Se la USB300 viene aggiunta ad apparecchiature iconografiche già in uso, iniziare con il disinnestare il cavo video esistente che collega il monitor e la sorgente video.
- 2. Collegare un cavo tra l'*uscita* video sulla sorgente video e l'*entrata* video adatta sul pannello posteriore della USB300. Quindi collegare un altro cavo tra l'*uscita* video sulla USB300 e l'*entrata* video sul monitor. A seconda dell'apparecchiatura video possono essere necessari adattatori per effettuare i collegamenti.
- 3. Innestare la spina del cavo elettrico.
- 4. È anche possibile innestare interruttori a pedale standard o azionatori di fotocamera nel pannello posteriore. Un interruttore a pedale o azionatore innestati al connettore statico ("Still") svolgono la stessa funzione del pulsante *Registra foto* (Record Photo) sul pannello frontale. Il connettore Movimento ("Motion") svolge la stessa funzione del pulsante *Registra video* (Record Video). Gli interruttori a pedale sono disponibili come opzione presso medicapture.com.*Notare che perché un azionatore di fotocamera sia compatibile con la USB300, occorre che sia del tipo a "contatto chiuso" semplice, non di tipo programmabile.*

# **Inserimento di un'unità USB di memoria flash**

Il modo più semplice d'iniziare è registrare sull'unità flash USB acclusa.<sup>1</sup> Inserire l'unità come mostrato. Si raccomandano le unità flash di marca MediCapture.

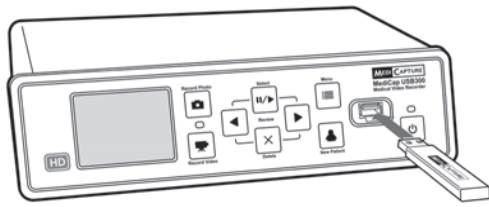

# **Registrazione delle immagini**

Per registrare un'immagine, premere il pulsante *Registra foto* (Record Photo) sul pannello anteriore. Due cose confermano che l'immagine sia stata registrata:

- La spia "Registra" (Record) situata tra i due pulsanti di registrazione lampeggia brevemente in verde.
- Una spia di registrazione viene visualizzata brevemente nell'angolo superiore sinistro del monitor. L'indicazione consiste di un'icona fotocamera, il numero dell'immagine e lo spazio libero residuo sull'unità (eccetto quando si registra su un'unità di rete).

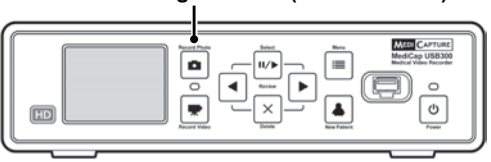

#### **Pulsante Registra foto (Record Photo)**

<sup>1</sup> Oppure si può registrare sul disco fisso interno (pagina 16) o sull'unità di rete (pagina 17), ma si raccomanda di cominciare registrando su un'unità flash USB, che è la destinazione della registrazione predefinita. Si può cambiare la destinazione della registrazione nel menu Impostazione (Setup) (pagina 12). Le unità di memoria flash di marca MediCapture sono realizzate in vari modelli.L'unità flash fornita con la USB300 può essere di aspetto diverso da quello dell'illustrazione, ma funziona allo stesso modo.

# **Registrazione video**

Per iniziare a registrare video, premere il pulsante *Registra video* (Record Video) sul pannello anteriore. Premere il pulsante nuovamente per fermare la registrazione. Due sono le cose che confermano che la registrazione video è in corso:

- La spia "Registra" (Record) situata tra i due pulsanti di registrazione lampeggia in verde di continuo.
- Una spia di registrazione viene visualizzata nell'angolo superiore sinistro del monitor.

#### **Suggerimenti di registrazione:**

- Si possono registrare immagini statiche durante la registrazione video. Basta premere il pulsante *Registra foto* (Record Photo) mentre è in progresso la registrazione video.
- Per eliminare la spia di registrazione dell'angolo superiore sinistro del monitor, premere il pulsante *Seleziona* (Select);; per farlo ricomparire, ripremere il pulsante.
- Le registrazioni lunghe si dividono automaticamente in file di 2 GB l'uno. Questo garantisce che i file rimangano di dimensioni ragionevoli.Il processo è "ininterrotto". Quando si esegue una registrazione lunga, non si nota quando viene iniziato un nuovo file automaticamente. Quando si riproduce una lunga registrazione in modalità continua (funzione presente nella maggior parte dei riproduttori multimediali), non vi sono intervalli nella riproduzione.

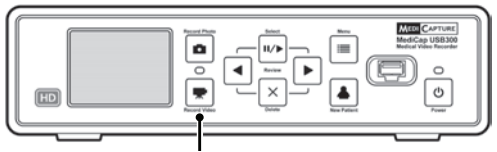

**Pulsante Registra video (Record Video)**

# **Riesame di video e immagini**

**Per riesaminare le registrazioni** - Premere il pulsante *Seleziona* (Select) per entrare in modo riesame. Quindi usare i pulsanti *Indietro* (Back) e *Avanti* (Next) per visualizzare i video e le immagini registrati dalla sessione paziente in corso. Quando si visualizza un video, inizia automaticamente la riproduzione. Una barra d'avanzamento mostra la posizione attuale.

**Per saltare indietro o in avanti in un video** - Premendo il pulsante *Seleziona* (Select) mentre si riesamina un video e si entra in modo "salto". In questo modo i pulsanti *Indietro* (Back) e *Avanti* (Next) saltano indietro e avanti di circa 1/20 di video.

**Per mettere in pausa un video e spostarsi indietro o in avanti di un breve tratto** - Premendo il pulsante *Seleziona* (Select) in modo "salto" si entra nel modo "pausa".In questo modo il video viene messo in pausa e il pulsante *Indietro* (Back) fa arretrare di circa 5 secondi;; il pulsante *Avanti* fa avanzare di circa 1 secondo. Premere il pulsante *Seleziona* (Select) nuovamente per tornare in modo "riesame".

**Per eliminare un'immagine o video** - Premere il pulsante *Elimina* (Delete) una volta in modo "riesame".Quindi premere "Sì" (Yes).

**Riesame di un paziente precedente** - Entrare nel menu "Avanzate", quindi "Gestione archivio" (Storage Management), quindi "Riesame paziente" (Patient Review). Vedere pagina 18 per maggiori informazioni.

**Fermare il riesame** - Premere uno dei pulsanti *Registrazione* (Record).

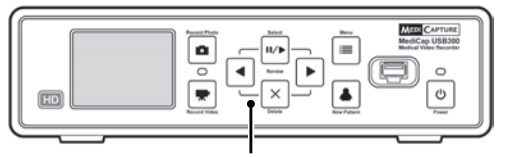

**I pulsanti Seleziona (Select), Indietro (Back), Avanti (Next) e Cancella (Delete) si usano per il riesame delle immagini**

*Suggerimento: Una volta in modo "pausa" si può catturare l'immagine visualizzata premendo il pulsante Registra foto (Record Photo). L'immagine viene salvata nella cartella attuale.*

*Nota. La pressione del pulsante di registrazione quando in modo "riesame" non registra l'immagine o il video, ma fa uscire dal modo riesame, in modo che la volta successiva che si preme il pulsante registra, la registrazione venga effettuata.*

# **Creazione di cartelle paziente**

Ogni volta che si inizia una nuova sessione iconografica, premere il pulsante *Nuovo paziente* (New Patient). In tal modo si crea una nuova cartella per salvarvi immagini e video registrati in quella sessione. Le cartelle sono numerate progressivamente (CASE00i, CASE002 ecc.)

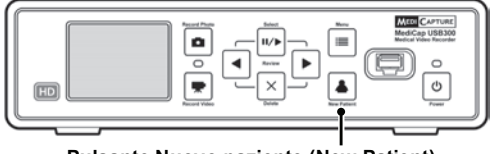

#### **Pulsante Nuovo paziente (New Patient)**

## **Uso dei menu**

Le impostazioni e le opzioni per la USB300 si possono consultare tramite i menu. Premere il pulsante *Menu* per rivisualizzare il menu principale (Main). Quindi usare i pulsanti (freccia) *Indietro* (Back) e *Avanti* (Next) per spostarsi tra le voci del menu. Usare il pulsante *Seleziona (Select)* per esprimere la scelta. Per uscire dai menu, premere nuovamente il pulsante *Menu*.

**I pulsanti Seleziona (Select), Indietro (Back), Avanti (Next) e Cancella (Delete) si usano per spostarsi tra i menu Pulsante Menu**

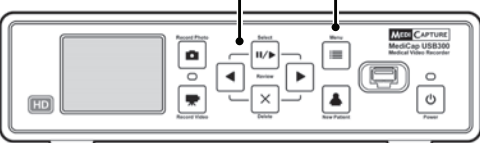

*Importante. Se l'unità USB non contiene casi, verrà creata automaticamente una nuova cartella paziente la prima volta che si preme il pulsante Registra foto (Record Photo) o Registra video (Record Video).Se ci sono già dei casi sull'unità USB, occorre premere il pulsante Nuovo paziente (New Patient) per creare una nuova cartella.*

*Nota. Se la funzione "Dati del paziente" (Patient Information) è attiva, viene mostrata la schermata Dati del paziente (Patient Information) ogni volta che viene creata una nuova cartella. Questo conferisce all'utente l'opportunità d'inserire il nome del paziente ecc. Si veda la pagina 14 per maggiori informazioni.*

# **Controllo della tastiera**

Per comandare la USB300 di può usare una tastiera USB innestata nel pannello posteriore.Per esempio la pressione di "Home" sulla tastiera registra un'immagine come quando si preme il pulsante *Registra foto* (Record Photo) sul pannello anteriore. Ecco un elenco dei pulsanti della USB300 e i loro equivalenti sulla tastiera.

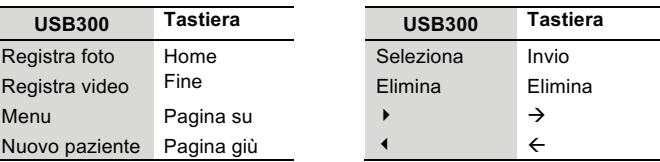

## **Menu principale**

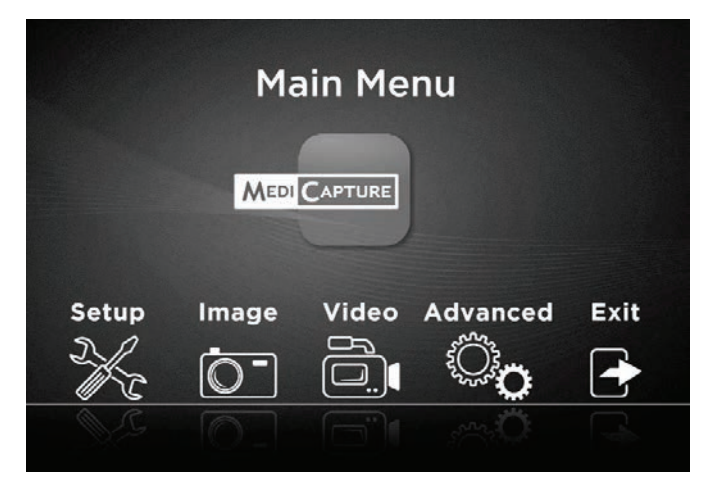

Il menu principale (Main) contiene i seguenti altri menu:

- **Impostazione (Setup):** Usare questo menu per impostare il tipo di entrata video, la risoluzione dell'uscita, la data/ora, la lingua e la destinazione di registrazione. Usare questo menu anche per accendere e configurare la funzione "Dati del paziente" (Patient Information) che consente d'immettere i dati paziente all'inizio di ogni sessione iconografica.
- **Opzioni immagine (Image Options):** Usare questo menu per scegliere il formato delle immagini (per esempio JPG o TIFF).
- **Opzioni video (Video Options):** Usare questo menu per selezionare la qualità di registrazione e il limite di tempo per le registrazioni.
- **Opzioni avanzate (Advanced Options):** Questo menu permette di copiare i video dal disco fisso interno a un'unità USB.Si può anche configurare un collegamento di rete, visualizzare tutte le impostazioni attuali e aggiornare la USB300 con il più recente firmware.
- **Uscita:** Esce dai menu in modo da potere registrare immagini e video. Questa opzione equivale a premere il pulsante *Menu* sul pannello anteriore.

Questi menu sono descritti nelle seguenti sezioni.

# **Menu Impostazione (Setup)**

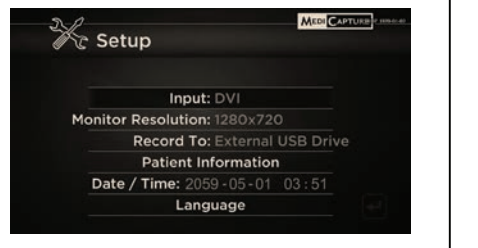

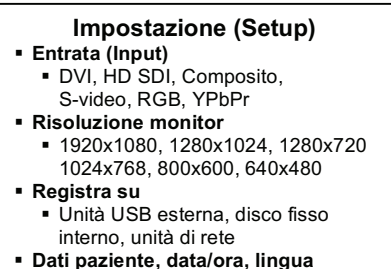

Usare il menu Impostazione (Setup) per queste impostazioni:

- **Entrata:** Usare questa opzione per selezionare il tipo di entrata video (DVI, HD SDI ecc.). Se si sceglie un'entrata di definizione standard come Composita o S-video, il tipo di sistema video esatto (NTSC o PAL) viene selezionato automaticamente.
- **Risoluzione monitor:**Imposta la risoluzione in uscita che viene inviata al monitor.
	- **Se la fotocamera è di definizione standard:** Impostare l'uscita USB300 su 800x600 per PAL o 640x480 per NTSC.
	- **Se la fotocamera è di alta definizione: Usare un monitor ad alta definizione. La risoluzione in uscita USB300 raccomandata è 1280x720.** Se questa non è compatibile con la fotocamera in dotazione, regolare la risoluzione in uscita della USB300 in modo che l'immagine riempia lo schermo sul monitor esterno.<sup>1</sup>

**Nota.** A risoluzioni elevate il piccolo monitor sul pannello anteriore della USB300 è nero. È normale. Le immagini sul monitor esterno saranno buone. Vedere la sezione "Monitor interno" a pagina 18.

- **Registra su:** Imposta la destinazione delle registrazioni. Le registrazioni dell'utente si possono salvare su un'unità USB, sul disco fisso interno, o su un'unità di rete. Notare che l'opzione unità di rete non viene visualizzata finché si usa il menu Opzioni avanzate (Advanced Options) per configurare un collegamento alla rete (vedere pagina 14).
- **Dati del paziente (Patient Information):** Questa funzione consente d'immettere i dati paziente all'inizio di ogni sessione iconografica. I dati si possono includere nei nomi file e si possono "imprimere" sulle immagini e i video (vedere pagina 14).Richiede una tastiera USB.
- **Data/ora:** Usare questo menu per impostare l'orologio interno. Si può anche attivare un "timbro" data/ora che appaia sulle immagini e i video. Per cambiare la posizione del timbro, usare il menu Dati paziente (Patient Information). **È importante impostare l'ora in modo che i file immagine abbiano data e ora esatte associate. Per mantenere l'impostazione dell'ora, lasciare sempre acceso l'interruttore principale che si trova sul pannello posteriore;; per accendere e spegnere l'unità, usare il pulsante d'***accensione (Power)* **che si trova sul davanti.**
- **Lingua:** Usare questo menu per selezionare la lingua preferita per i menu.

<sup>&</sup>lt;u> Andrew Maria (1989)</u><br>1900 - Carl Maria (1989), polític a filosofon (1989)<br>1900 - Carl Maria (1989), polític a filosofon (1989) Risoluzioni speciali con suffisso "YPbPr" sono incluse a fini di compatibilità con certi tipi di fotocamera. Sono usate raramente. Per maggiori informazioni vedere la sezione FAQ di medicapture.com/support).

# **Menu Opzioni immagine (Image Options)**

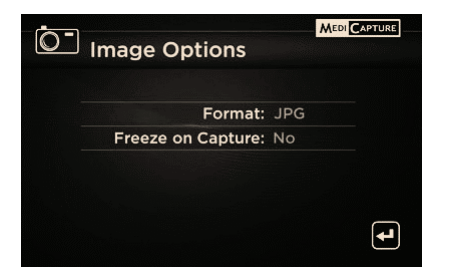

#### **Opzioni immagine (Image Options)** § **Formato (Format)**

- § JPG, TIFF, BMP, DICOM
- § **Congela su cattura (Freeze on Capture)** § Sì, no (Yes, No)

Usare il menu Opzioni immagine (Image Options) per configurare il modo in cui la USB300 registra le immagini:

- **Formato (Format):** Usare questa opzione per scegliere il formato immagine in cui si vuole salvare le foto.JPG è il formato più diffuso e di compatibilità universale. TIFF e BMP sono pure diffusi e possono offrire una maggiore qualità d'immagina, ma con maggiore volume. DICOM è un formato d'iconografia medica specialistico. Se si seleziona DICOM e si attiva la funzione Dati paziente (Patient Information) (pagina 14), i dati del paziente immessi in ogni sessione iconografica vengono salvati nell'intestazione DICOM. Questo formato deve essere scelto solo da utenti DICOM esperti;; richiede software di visualizzazione di terzi installato sul computer.
- **Congela su cattura (Freeze on Capture):** Se si seleziona "Sì" (Yes), il video dal vivo visualizzato sul monitor "congela" (va in pausa) per circa due secondi ogni volta che si registra un'immagine statica. Questo può essere d'aiuto nel confermare che l'immagine desiderata sia stata registrata.

# **Menu Opzioni video (Video Options)**

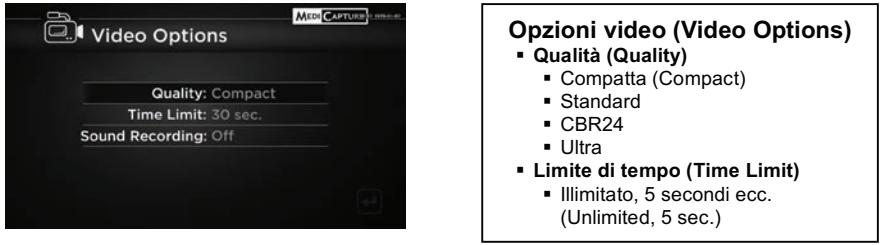

Usare il menu Opzioni video (Video Options) per configurare il modo in cui la USB300 registra i video.

- **Qualità (Quality):** Da usare per selezionare la qualità di video che si registra (compatta, standard, CBR24, ultra (AVBR40) (Compact, Standard, CBR24, Ultra). Più alta la qualità video, maggiore sarà il volume del file.
- **Limite di tempo (Time Limit):** Da usare per impostare la lunghezza massima degli spezzoni video. Uno spezzone video interrompe automaticamente la registrazione al termine del limite di tempo specificato. Selezionare "Illimitato" (Unlimited) se si vuole che la registrazione continui finché fermata manualmente (premendo il pulsante Registra video (Record Video)).
- **Registrazione del suono:** Premere il pulsante Seleziona (Select) per scegliere l'entrata audio desiderata: Mic (microfono), linea, o spento. In modo Riesame (Review) sulla USB300 l'audio non viene percepito. Occorre installare sul computer un riproduttore multimediale (come Windows Media Player o VLC) per visualizzare il video e udire l'audio. La registrazione audio si può attivare solo se la qualità video è impostata su "Compatta" (Compact) o "Standard". Non è possibile alcuna registrazione audio se la qualità video è impostata su "CBR24" o "Ultra".

# **Menu Opzioni avanzate (Advanced Options)**

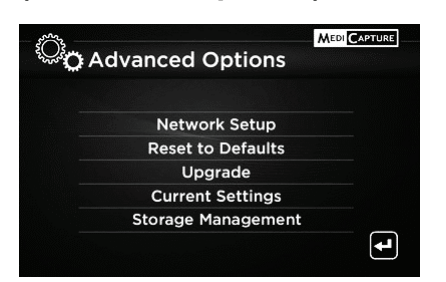

#### **Opzioni avanzate (Advanced Options)** § **Impostazione di rete (Network Setup)**

- § Condivisione d'impostazione per unità interna § Registrazione d'impostazione per unità di rete
- § **Reimposta sui valori predefiniti (Reset to Defaults)**
- § **Aggiorna (Upgrade)**
- § **Impostazioni attuali (Current Settings)**
- § **Gestione archiviazione (Storage Management)**
	- § Copia video dall'unità interna
	- § Formatta l'unità interna
	- § Formatta un'unità USB
	- § Riesamina pazienti precedenti

Il menu Opzioni avanzate (Advanced Options) ha queste impostazioni:

- **Impostazione di rete (Network Setup):** Usare questa opzione per impostare la condivisione di rete per l'unità interna disco fisso della USB300.Si può anche configurare la USB300 in modo che registri direttamente su unità di rete. **Ignorare questa opzione se non si collega l'unità a una rete.**
- **Reimposta sui valori predefiniti (Reset to Defaults):** Selezionare questa opzione per ripristinare le impostazioni di fabbrica per tutte le opzioni.
- **Aggiorna (Upgrade):** Questa opzione si usa per aggiornare il firmware del sistema. Consente di aggiungere nuove funzioni e opzioni alla USB300.Per usare l'opzione aggiornamento, occorre inserire nel pannello anteriore una speciale "unità flash USB per aggiornamento". Rivolgersi all'agente MediCapture per un elenco degli aggiornamenti disponibili e per informazioni su come ordinare una "unità flash USB per aggiornamento".
- **Impostazioni attuali (Current Settings):** Visualizza un sommario di tutte le impostazioni in vigore.
- **Gestione archiviazione (Storage Management):**Aiuta a svolgere queste mansioni (vedere pagina 17 per i dettagli):
	- Copia le registrazioni dall'unità disco interna su un'unità USB esterna.
	- Elimina tutte le registrazioni dall'unità disco interna.
	- Formatta un'unità USB esterna per renderla compatibile con la USB300.
	- Riesamina le sessioni paziente precedenti.

## **Funzione dati paziente**

Questa funzione consente d'immettere i dati paziente all'inizio di ogni sessione iconografica. I dati possono essere inclusi nei nomi del file delle immagini statiche e degli spezzoni video. I dati sono anche salvati in un file di testo nella stessa cartella delle immagini e dei video. **Per usare questa funzione, occorre innestare una tastiera USB nel retro della USB300.** Sono compatibili le tastiere della maggior parte dei fabbricanti.

#### **Impostazione della funzione Dati paziente (Patient Information)**

Premere il pulsante *Menu* sul pannello frontale per visualizzare il menu principale (Main). Quindi selezionare "Impostazione" (Setup) e "Dati del paziente" (Patient Information). Viene visualizzato il menu Dati paziente (Patient Information). Quindi impostare le seguenti opzioni:

- **Dati nei nomi del file?** Permette di specificare quali dati paziente eventualmente aggiungere automaticamente ai nomi dei file e delle cartelle. Si può scegliere:
	- *Nessuno (None)* – Non vengono aggiunti dati paziente ai nomi dei file o delle cartelle
	- *Nome (Name)* – Viene aggiunto il nome del paziente
	- *Matricola (ID)* – Viene aggiunta la matricola del paziente
	- *Nome + matricola (Name+ID)* – Viene aggiunto il nomee la matricola del paziente
	- *Ora (Time)* Sono inclusi data e ora
	- *Nome + ora (Name + Time)* Sono inclusi nome, data e ora del paziente
	- *Matricola + ora (ID + Time)* Sono inclusi matricola, data e ora del paziente
	- *Nome + matricola + ora (Name + ID + Time)* Sono inclusi nome, matricola, data e ora del paziente

## **Uso della funzione dati paziente**

Dopo impostata la funzione Dati paziente (Patient Information) viene visualizzata la schermata Dati paziente (Patient Information) all'inizio di ogni sessione iconografica (ogni volta che si preme *Registra foto (Record Photo)*, *Registra Video* (Record video), *Nuovo paziente (New Patient)* o s'inserisce un'unità flash). **Se si desidera evitare l'inserimento dei dati, premere** *Seleziona* (Select).Immettere i dati mediante una tastiera USB innestata nel retro dell'unità.Immettere il cognome e nome, matricola, data di nascita, sesso e medico del paziente. Un campo "altro" consente d'immettere dati come il nome della sala operatoria.

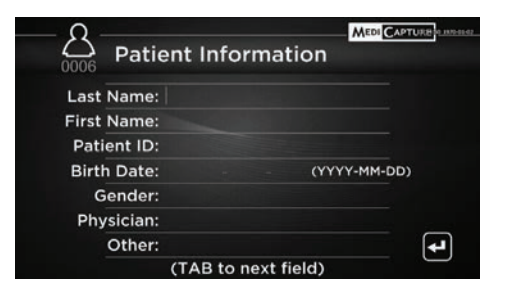

Per spostarsi al campo successivo, usare il tasto tabulatore sulla tastiera. Se occorre andare in un campo precedente basta premere il tabulatore più volte e il cursore sale in cima allo schermo.

Una volta finito d'immettere i dati, premere il tasto Invio (Enter) sulla tastiera. Se non si vuole immettere dati, basta premere il tasto Seleziona (Select) appena viene visualizzata la schermata Dati paziente (Patient Information).

## **Accesso ai Dati paziente (Patient Information)**

I Dati paziente (Patient Information) per ogni sessione iconografica sono salvati in un file di testo Patient Info.txt nella stessa cartella delle immagini. Si noti che questo file esiste anche quando la funzione Dati paziente non viene usata. Questo perché il file viene usato anche per salvare dati sulla USB300 a fini di risoluzione problemi (numero di serie ecc.).

Inoltre alcuni formati immagine salvano i dati paziente nell'intestazione dell'immagine (i formati immagine sono scelti nel menu Opzioni immagine (Image Options), pagina 13:

- **JPG e TIFF** – I dati paziente sono salvati nel campo "Descrizione" (Description) dell'intestazione EXIF (Exchangeable Image File Format: formato file immagine scambiabile). Questa intestazione immagine standard è ampiamente usata dai fabbricanti di fotocamere. Per leggere l'intestazione, occorre disporre sul computer del software di visualizzazione di terzi EXIF. Notare anche che alcuni programmi di modifica immagini risultano recare danno alle intestazioni EXIF; controllare le specifiche del software di modifica immagini di cui si dispone per la compatibilità EXIF.
- **DICOM** – I dati paziente sono salvati nei debiti campi dell'intestazione DICOM. Solo gli utenti DICOM esperti possono scegliere questo formato;; richiede il software di visualizzazione di terzi DICOM installato sul computer.

# **Destinazioni della registrazione**

È possibile registrare video e immagini su una delle seguenti destinazioni:

- **Unità USB innestata nell'unità** – Si può usare l'unità flash USB acclusa o un'unità disco fisso USB.È possibile innestare l'unità nel davanti o nel retro dell'unità.
- **Unità disco fisso interna situata dentro l'unità** – Vedere pagina16.
- **Unità di rete** – Vedere pagina 17.

Per impostazione predefinita i video e le immagini sono registrate su unità flash USB.Se si desidera cambiare la destinazione della registrazione, usare il menu Impostazione (Setup) (pagina12). Le registrazioni si effettuano solo su *una* destinazione. Per esempio le registrazioni non si possono effettuare sull'unità interna e sulla USB allo stesso tempo.

# **Registrazione su unità flash USB**

Registrare sull'unità flash USB MediCapture è il modo più semplice per iniziare a usare la USB300. Quando si finisce la registrazione, si può estrarre l'unità flash e agevolmente portarla al seguito.

# **Registrazione su unità disco fisso USB**

Registrare su unità disco USB è molto simile a registrare su unità flash USB. Il vantaggio principale di usare un'unità disco fisso USB consiste nel fatto che fornisce una capacità di salvataggio molto maggiore di un'unità flash USB. Prima di usare un'unità disco USB con la USB300, notare i seguenti punti:

- **L'unità deve essere di formato FAT32. Vedere la sezione successiva per maggiori informazioni.**
- Eliminare qualunque software preinstallato sull'unità (può essere incompatibile con la USB300).
- Per proteggere i video e le immagini, è importante salvarli, trasferendoli dall'unità esterna al computer o in rete.

## **Formati delle unità disco**

Le unità disco USB sono di due diversi "formati": FAT32 e NTFS. **La USB300 richiede unità in formato FAT32.** La confezione delle unità disco USB spesso non riporta il formato dell'unità (FAT32 o NTFS). Non costituisce un problema, perché se capita di acquistare un'unità NTFS, si può sempre usarla con la USB300. Basta usare la funzione di formattazione incorporata della USB300 per riformattare l'unità in FAT32 (vedere pagina 17).

Vi sono due modi di stabilire il formato dell'unità disco USB.1) Innestare l'unità nella USB300;; se non si può registrarci (la spia accanto al pulsante di registrazione è arancione), allora l'unità è probabilmente formattata in NTFS, oppure 2) innestare l'unità in un computer Windows; fare clic destro sull'icona dell'unità e scegliere "Proprietà" (Properties). Nella scheda Generale (General) il file system (formato) viene indicato come FAT32 o NTFS.

## **Trasferimento di immagini da un'unità USB a un computer**

- 1. Se si registrano i video su un'unità flash USB o su unità disco USB, disinnestarla dalla USB300 al termine della sessione iconografica. Innestare l'unità in una porta USB del computer.
- 2. Il computer gestisce l'unità USB come altre unità attaccate al computer. Spostarsi sull'unità e aprirla in modo da visualizzare le cartelle contenute.
- 3. Ora si può fare clic sulle immagini e i video per esaminarli mentre si trovano sull'unità, oppure si possono spostare sul disco fisso del pc ed esaminarli una volta salvativi (raccomandato).Si rinvia alla documentazione Windows o MaC OS per informazioni su come accedere alle unità del computer e gestire i file.

# **Registrare sull'unità disco interna**

Per registrare sull'unità disco interna della USB300, entrare nel menu Impostazione (Setup) e selezionare "Registra su unità disco interna" (Record To Internal Hard Drive).

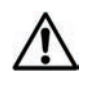

L'unità disco interna non è destinata all'uso di archivio video permanente. L'unità disco interna deve essere usata solo come archivio temporaneo. **È necessario copiare le registrazioni negli archivi video permanenti appena possibile dopo una sessione di registrazione.** Questo garantisce che i video siano salvati in copia e protetti da perdita di dati paziente.

Vi sono due metodi per la copiatura delle registrazioni dall'unità disco interna della USB300:

- Si possono copiare le registrazioni su un'unità USB innestata nella USB300 (vedere pagina 17).
- Si può usare una connessione di rete per copiare le registrazioni sul disco fisso di una rete (vedere la prossima sezione).

Per eliminare tutte le registrazioni, usare l'opzione "Formatta disco fisso interno" (Format Internal Hard Drive) (vedere pagina 17). **Verificare prima di avere copiato tutte le registrazioni dall'unità disco interno.**

## **Accesso all'unità disco interno mediante rete**

La USB300 può essere collegata a una rete mediante il connettore LAN sul pannello posteriore. Si può accedere all'unità disco interno della USB300 dal computer e trasferire le registrazioni sull'unità del computer o altre unità di rete. La configurazione di questa funzione richiede una conoscenza avanzata delle reti di computer e deve essere eseguita da un amministratore di rete o da un consulente. La procedura di configurazione viene descritta nella *Guida alla rete USB300 MediCap* disponibile nella sezione Assistenza di medicapture.com*.*

# **Registrazione su unità di rete**

Se la USB300 è collegata alla rete dell'utente, questi può registrare video direttamente su un'unità di rete. Alcuni siti trovano questo più comodo che registrare sull'unità disco interna e poi trasferire i video su un'unità di rete. La configurazione di questa funzione richiede una conoscenza avanzata delle reti di computer e deve essere eseguita da un amministratore di rete o da un consulente. Si rinvia a *Guida alla rete USB300 MediCap* che è reperibile nella sezione Assistenza (Support) di medicapture.com. Si noti che quando si registra su un'unità di rete, si possono riesaminare video e immagini per la sessione paziente in corso, ma non per le sessioni paziente precedenti (vedere "Riesame paziente" (Patient Review) a pagina 18.)

# **Gestione archiviazione (Storage Management)**

Il menu Gestione archiviazione (Storage Management) si trova nel menu Opzioni avanzate (Advanced Options) (pagina 14). Permette di copiare i video dal disco fisso interno a un'unità USB. Può anche formattare l'unità disco fisso interno, formattare un'unità USB e visualizzare video da precedenti sessioni paziente.

## **Copiatura delle cartelle paziente dall'unità disco interna a un'unità USB**

Ci sono due (2) metodi per copiare le cartelle paziente dall'unità disco interna a un'unità USB esterna: (1) si possono copiare tutte le cartelle o (2) copiare una cartella paziente alla volta.

Per copiare tutti i dati: Aprire il menu Opzioni avanzate. Selezionare "Gestione archiviazione" (Storage Management); selezionare "Copia unità disco interna" (Copy Internal Hard Drive), quindi l'opzione "Copia tutto" (Copy All). Verificare che ci sia spazio sufficiente sull'unità USB esterna prima di copiare. Nota:

- Vengono copiati tutti i video e le immagini. Le cartelle dei singoli pazienti **non si possono** selezionare per copiare in modo "Copia unità disco interna" (Copy Internal Hard Drive). Vedere la sezione "Riesame paziente" (Patient Review) per copiare le cartelle dei singoli pazienti.
- La USB300 copia video e immagini nuovi solo quando viene selezionato "Copia tutto" (Copy All).
- Verificare che ci sia spazio sufficiente sull'unità USB su cui si eseque la copia. Si può controllare sulla schermata Copia (Copy). Sulla sinistra viene mostrato quanti dati verranno copiati; sulla destra viene mostrato quanto spazio libero si trova sull'unità USB.
- Se il disco fisso interno è pieno, possono occorrere varie ore per il completamento del processo di copiatura. Per questo motivo si raccomanda di eseguire la procedura di copiatura in un momento in cui la USB300 non sia in uso per un periodo prolungato.
- Il processo di copiatura termina quando viene visualizzato il messaggio "Copia completa" (Copy Complete) e la barra indicatrice ha raggiunto l'estremità destra. L'unità USB quindi si può rimuovere in condizioni di sicurezza.

**Per copiare la cartella di un paziente**: Aprire il menu Opzioni avanzate. Selezionare "Gestione archiviazione" (Storage Management), quindi "Riesame paziente" (Patient Review), procedere al paziente selezionato, quindi scegliere "Copia" (Copy). Come sempre, verificare che ci sia spazio sufficiente sull'unità USB esterna prima di copiare.

## **Formattazione dell'unità disco interna**

Per eliminare tutti i video e le immagini dall'unità disco interna, aprire il menu Opzioni avanzate (Advanced Options) e selezionare "Gestione archivio" (Storage Management). Quindi selezionare l'opzione "Formatta unità disco interna" (Format Internal Hard Drive). La formattazione dell'unità elimina tutte le registrazioni e libera spazio per altre registrazioni. *Prestare attenzione a copiare i video e le immagini prima di eliminarli.*

## **Formattazione delle unità USB**

Il menu Gestione archiviazione (Storage Management) offre un modo semplice di formattare le unità disco USB in FAT32, che è compatibile con la USB300 (*la formattazione cancella tutti i dati dall'unità*).Vedere pagina 16 per informazioni sui formati dell'unità disco rigido. La funzione di formattazione è anche un buon modo di "pulire" un'unità flash USB che sia diventata difettosa.

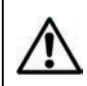

**Nota importante:** Prima di formattare l'unità disco interna o un'unità USB, ricordarsi di copiare tutte le registrazioni sull'unità nel proprio archivio, perché durante il processo verranno tutte cancellate.

## **Riesame paziente**

Per riesaminare le precedenti sessioni paziente, aprire il menu Opzioni avanzate, selezionare "Gestione archiviazione" (Storage Management), quindi "Riesame paziente". Questo visualizza la schermata "Riesame paziente" (Patient Review) per il paziente in questione. Scegliere "Vai al paziente precedente" (Go to Previous Patient), quindi "Visualizza" (View) per mostrare le registrazioni delle sessioni paziente precedenti.

Notare i seguenti punti sulla funzione Riesame paziente (Patient Review):

- Le sessioni paziente precedenti si possono riesaminare e copiare dall'unità disco interna all'unità USB esterna, selezionando "Registra su: unità disco interna" (Record to: Internal Hard Drive) nel menu Impostazione (Setup). Registrando su un'unità di rete o su un'unità USB esterna, i file si possono riesaminare, ma non copiare.
- Quando si riesaminano le sessioni paziente precedenti, i video e le immagini non possono essere cancellati (il pulsante Elimina (Delete) è disattivato).

## **Visualizzare le immagini statiche sul computer**

Si può facilmente visualizzare le immagini registrate trasferite sul computer. I computer Windows e Mac dispongono di software di visualizzazione già installato che si apre automaticamente quando si fa doppio clic su un file immagine. Si possono anche visualizzare e modificare le immagini statiche con programmi appositi di gestione immagini mediche reperibili presso fornitori terzi.

# **Riprodurre i video sul computer**

La USB300 registra video ad alta definizione in formato H.264, a volte chiamato MPEG-4 o MP4. Questo formato ampiamente usato è idealmente adatto ad applicazioni mediche perché fornisce l'immagine di più alta qualità in un file di volume ridotto. I nuovi computer Windows e Mac per la maggior parte dispongono di software di visualizzazione già installato che si apre automaticamente quando si fa doppio clic su un file video H.264. Tuttavia alcuni computer obsoleti possono avere necessità di altro software per riprodurre i video H.264. Per esempio sui computer con Windows XP e Vista la riproduzione è abilitata installando un semplice add-on su Windows Media Player. Per informazioni su come installare questo add-on visitare medicapture.com/support.

# **Monitor interno**

Il piccolo monitor interno sul pannello frontale serve solo a fini di navigazione, non per la diagnosi. Per la diagnosi usare il monitor esterno grande. A motivo delle piccole dimensioni del monitor interno, si può notare quanto segue:

- Ad alcune risoluzioni (configurate nel menu Impostazione (Setup)) l'immagine sul piccolo monitor interno può sembrare di proporzioni irreali o mostrare uno schermo nero, mentre l'immagine sul monitor grande esterno è buona. Questo è normale e dovuto alle piccole dimensioni del monitor interno. Fare sempre riferimento al monitor grande esterno per una chiara visualizzazione delle immagini video.
- Quando si cambia sui livelli di risoluzione più alti nel menu Impostazione (Setup) (1920x1080 e 1280x1024) viene chiesto di premere una serie di pulsanti per verificare che le immagini sul monitor esterno si possano vedere. Dopo compiuto il cambiamento alla risoluzione più alta, l'utente vede le immagini sul monitor esterno, ma non su quello interno (mostra uno schermo nero). Questo è dovuto al fatto che il monitor interno non visualizza alla risoluzione più alta, ma il monitor HD esterno mostra le immagini chiaramente

## **Altre funzioni Registrazione delle immagini durante la registrazione video**

Durante la registrazione video si possono registrare anche immagini statiche; basta premere il pulsante *Registra foto* (Record Photo), come di consueto.

## **Interruttori a pedale e azionatori di fotocamera**

Sul pannello posteriore si trovano connettori standard da interruttore a pedale e da azionatori di fotocamera. Svolgono la stessa funzione dei corrispondenti pulsanti *Registra foto* (Record Photo) e *Registra video* (Record Video) sul pannello frontale. Notare che i connettori dell'interruttore a pedale/azionatore rispondono a un semplice "contatto chiuso"; non sono "programmabili".

### **Stampa**

Per informazioni su come stampare immagini mentre vengono riesaminate sulla USB300, vedere la *Guida alla stampa con USB300 MediCap* disponibile nella sezione Assistenza (Support) di medicapture.com.

# **Appendice A:Specifiche della USB300 MediCap**

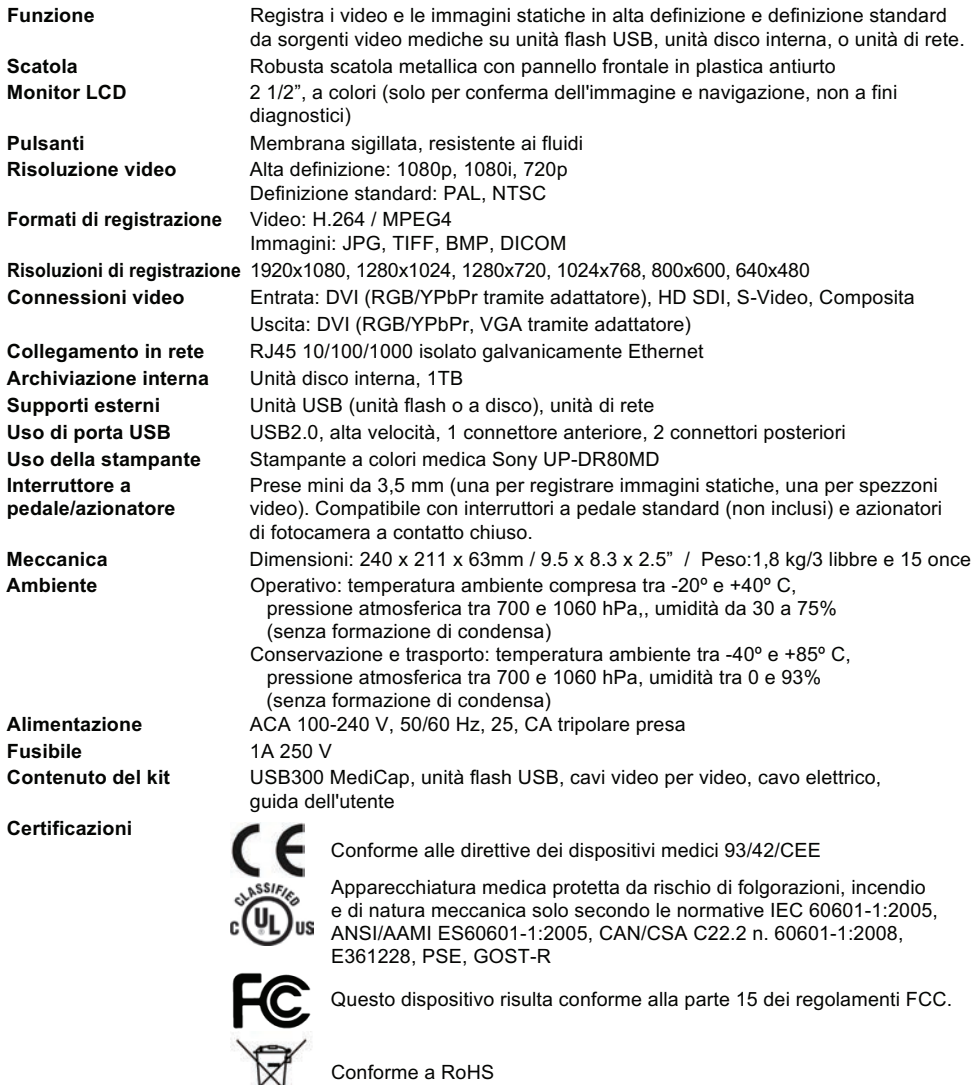

**Classe** Apparecchio di classe I/modo di funzionamento: continuo

### **No AP/APG. Nessuna parte applicata.**

**Nota:** Queste specifiche sono soggette a cambiamento senza notifica.

# **Appendice B: Garanzia limitata MediCapture**

MediCapture Inc ("MediCapture") garantisce i prodotti elencati oltre esenti da difetto di materiali e di lavorazione per il periodo di un (1) anno. Nel caso in cui fosse necessario un intervento in garanzia, il periodo di garanzia verrà prorogato del numero di giorni necessario a ripristinare il normale funzionamento e la restituzione dei prodotti.

# **Dispositivo di registrazione immagini mediche MediCap® USB300 MediCapture**

#### **Condizioni di garanzia**

Se, durante l'anno immediatamente seguente alla data dell'acquisto, un prodotto coperto da questa garanzia è riscontrato essere difettoso per materiali o lavorazione, MediCapture (o la struttura per l'assistenza autorizzata da MediCapture) ripristinerà il prodotto alla condizione originale di funzionamento senza costo per pezzi o manodopera. Nota: MediCapture si riserva il diritto di impiegare sottoinsiemi ricondizionati per sostituzioni in garanzia.

Questa garanzia si applica ai prodotti venduti da rivenditori autorizzati da MediCapture a vendere tali prodotti e può essere fatta valere solo dall'acquirente originale.

QUESTA GARANZIA VALE SOLO NEI CINQUANTA (50) STATI DEGLI USA E NEL DISTRETTO DI COLUMBIA. NON È VALIDA NEI POSSEDIMENTI O TERRITORI DEGLI USA O IN ALTRI PAESI. QUESTA È LA SOLA GARANZIA ESPLICITA RESA DA MEDICAPTURE IN RELAZIONE AI PRODOTTI SOPRA ELENCATI. EVENTUALI GARANZIE IMPLICITE APPLICABILI A QUESTI PRODOTTI SONO LIMITATE ALLA DURATA DELLA GARANZIA ESPRESSA. MEDICAPTURE NON RISPONDE PER PERDITA DI ENTRATE O UTILI, DISAGI, SPESE PER APPARECCHIATURE SOSTITUTIVE O ASSISTENZA, COSTI PER IMMAGAZZINAMENTO, PERDITA O ILLEGGIBILITÀ DI DATI, O ALTRI EVENTUALI ALTRI DANNI SPECIALI, INCIDENTALI O CONSEQUENZIALI CAUSATI DALL'USO O CATTIVO USO, O IMPOSSIBILITÀ DI USARE I PRODOTTI SUMMENZIONATI, A PRESCINDERE DAL SUPPORTO LEGALE SU CUI SI BASA LA PRETESA E ANCHE SE MEDICAPTURE È STATA AVVISATA DELLA POSSIBILITÀ DI TALI DANNI. IN NESSUN CASO QUALUNQUE TIPO DI COMPENSAZIONE EMESSA DA MEDICAPTURE POTRÀ ESSERE MAGGIORE DELL'IMPORTO DEL PREZZO D'ACQUISTO DEI PRODOTTI ELENCATI SOPRA E CHE CAUSASSERO IL DANNO ASSERITO. SENZA LIMITI PER QUANTO ESPOSTO SOPRA, L'UTENTE SI ASSUME TUTTI I RISCHI E RESPONSABILITÀ PER PERDITA, DANNO O LESIONI A SÉ E ALLE PROPRIETÀ E A TERZI E RISPETTIVE PROPRIETÀ, CHE DERIVASSERO DALL'USO O CATTIVO USO, O IMPOSSIBILITÀ DI USARE I PRODOTTI SOPRA ELENCATI, NON CAUSATI DIRETTAMENTE DALLA NEGLIGENZA DI MEDICAPTURE (ALCUNI STATI NON CONSENTONO LIMITI DI DURATA DELLA GARANZIA IMPLICITA, O NON CONSENTONO L'ESCLUSIONE O LIMITAZIONE DI DANNI INCIDENTALI O CONSEQUENZIALI, QUINDI LA SUMMENZIONATA ESCLUSIONE O LIMITAZIONE PUÒ NON VALERE PER L'UTENTE).

Questa garanzia conferisce specifici diritti di legge. È anche possibile che ci siano altri diritti che variano da stato a stato. Nel caso in cui qualche clausola di questa garanzia risulti non invocabile, tutte le clausole rimanenti mantengono pieno vigore.

### **Responsabilità del proprietario**

- Leggere per intero la guida dell'utente.
- La registrazione della garanzia non è necessaria. Tuttavia, se occorre avvalersi di interventi in garanzia, bisogna essere in grado di fornire prova delle data d'acquisto e l'identità del venditore che ha effettuato la vendita (si tratti di MediCapture o di un rivenditore autorizzato). Conservare lo scontrino e la fattura.
- < Verificare che la prova d'acquisto conservata contenga il numero di serie e che corrisponda al numero sull'unità acquistata.
- < A seconda di dove è stata acquistata l'unità, avvisare tempestivamente MediCapture o il rivenditore autorizzato di eventuali malfunzionamenti appena riscontrati.
- Nel caso in cui occorra l'assistenza, restituire il prodotto a un centro assistenza autorizzato MediCapture. Tutte le spedizioni devono essere PAGATE IN ANTICIPO dal mittente. Non si accettano spedizioni a CARICO DEL DESTINATARIO. I prodotti riparati in garanzia da MediCapture, o da un centro assistenza autorizzato, verranno rispediti al mittente con costo di spedizione PAGATO.
- I prodotti restituiti per intervento di assistenza (in garanzia o senza) DEVONO avere un numero di RMA (Return Merchandise Authorization: autorizzazione al reso merce) emesso da Merchandise o da un centro assistenza autorizzato.

#### **Esclusioni**

**IMPORTANTE:**Le seguenti condizioni possono causare l'invalidità di questa garanzia.

- < Acquisto del prodotto indicato sopra da rivenditori NON autorizzati alla vendita da MediCapture.
- < Modifica o cancellazione del marchio commerciale, del nome, o del numero d'identificazione o di serie dei prodotti.
- < Uso di parti o forniture (diverse da quelle vendute da MediCapture) che provoca danno ai prodotti.
- Malfunzionamento che è causato da: negligenza, uso troppo energico, uso improprio, modifica, o danno accidentale.

©2015 MediCapture Inc.